# 辽宁省中药配方颗粒挂网采购工作

投标企业操作手册

(新版)

辽宁省公共资源交易中心

#### 欢迎使用辽宁省药品和医用耗材集中采购网

感谢您使用辽宁省药品和医用耗材集中采购网!

 产品用户手册包含了所有当您在使用辽宁省药品和医用耗 材集中采购网软件时所用到的信息。用于演示的数据、图片等 全部是模拟数据只用于此演示文稿,无任何其他用途。

 本用户手册包含了医药企业用户的操作指南,用户手册具 体描述了辽宁省药品和医用耗材集中采购网的主要功能。

## 1、企业登录与注册

#### 1.1 登录界面

打 开 辽 宁 省 药 品 和 医 用 耗 材 集 中 采 购 网 (http://ggzy.ln.gov.cn/yphc/),

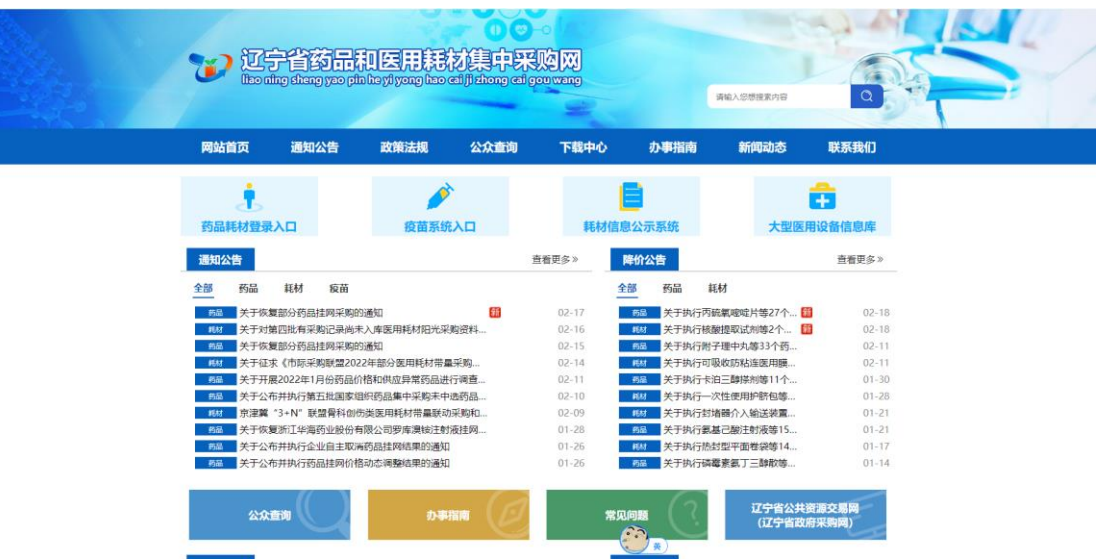

在首页上方点击链接"药品耗材登录入口",进入系统登录页。

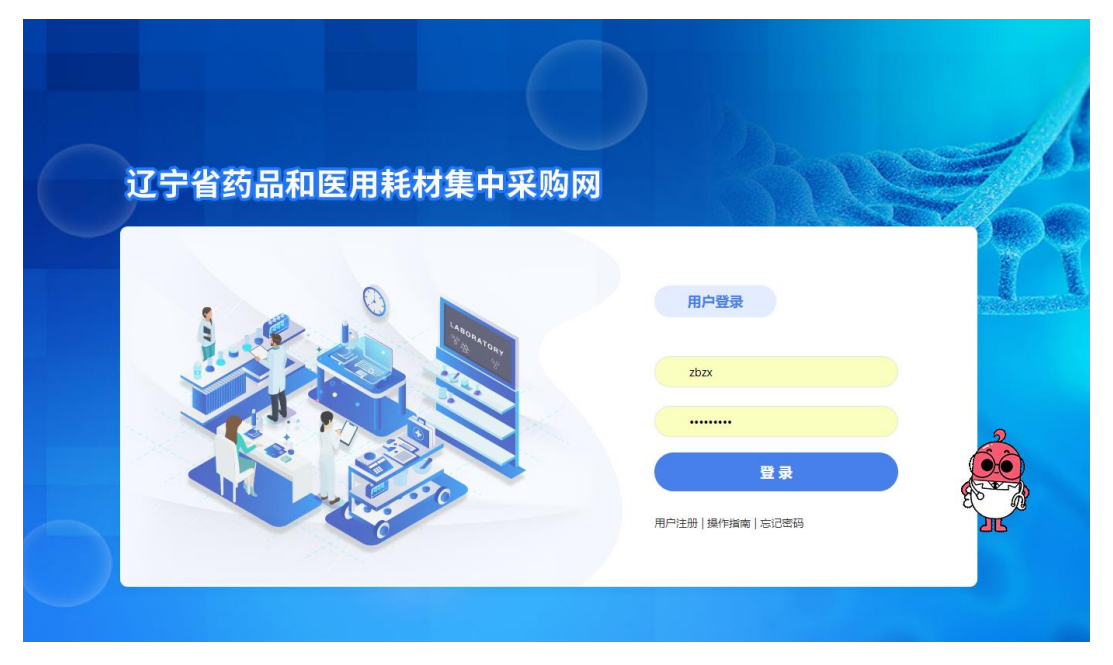

1.2 新用户注册

首次使用系统的新用户,需进行注册。在登录界面点击 【注册】按钮,进入新用户注册页面并填写相关信息,如下图:

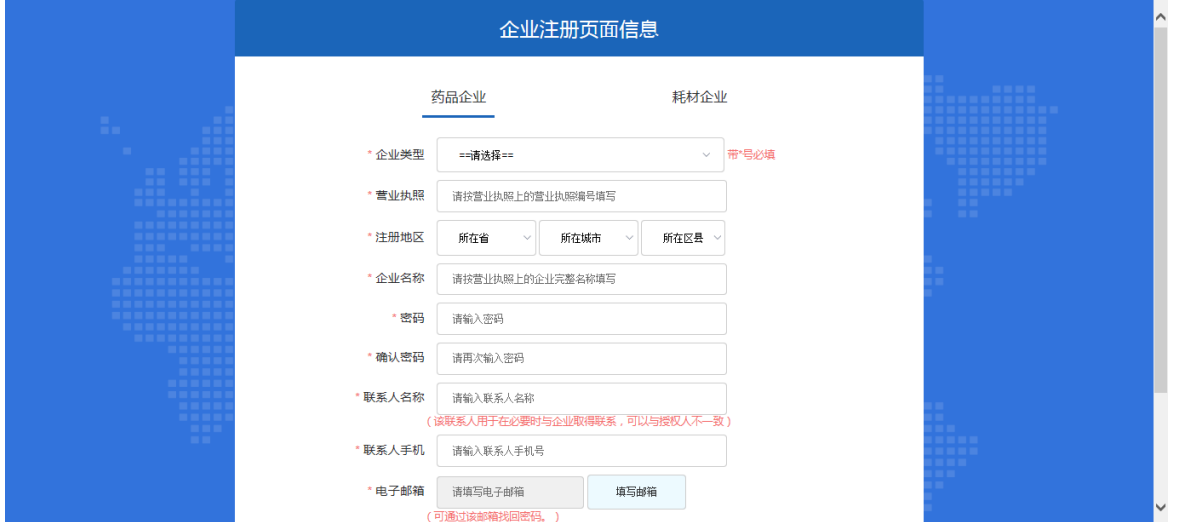

注:平台标注红色\*的为必填项。

企业根据页面要求填写相关注册内容,点击"企业注册", 系统跳转到注册成功页面。如下图:

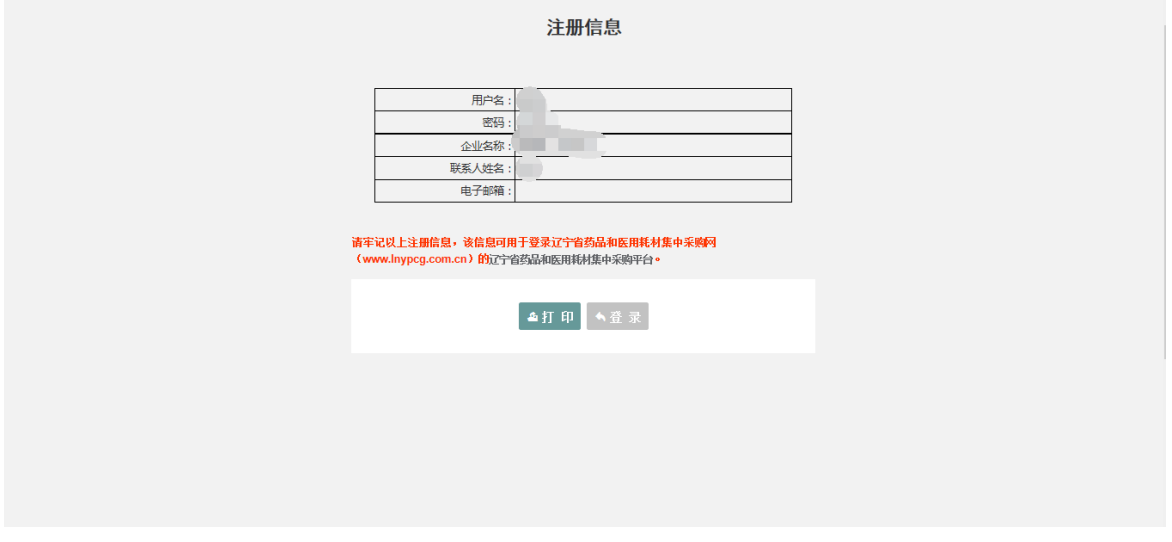

注:请牢记用户名和密码。

## 2、企业信息维护

 点击页面"药品招标"模块,选择"企业信息"→"企业信 息维护"菜单进入信息维护页面。如下图

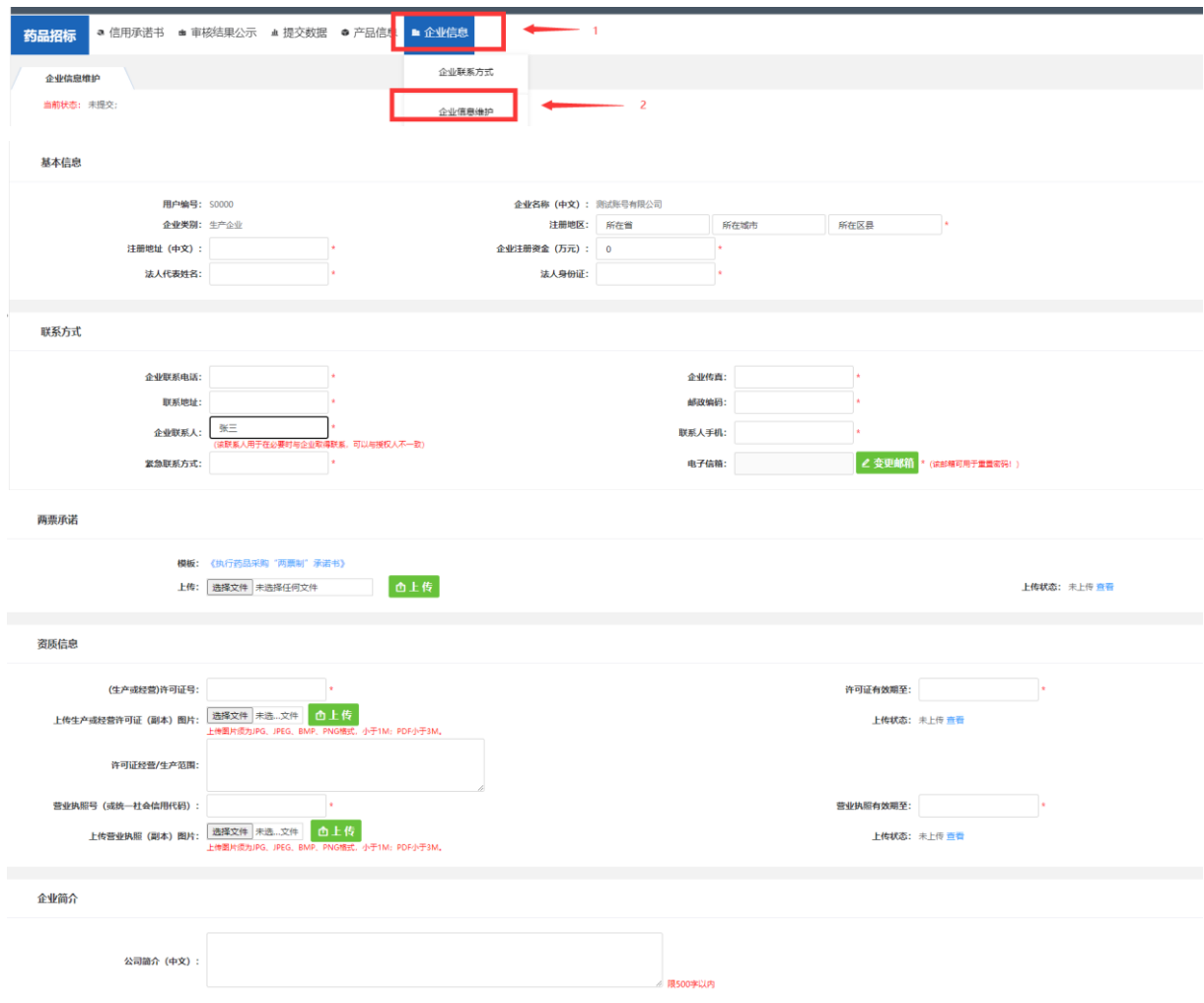

企业根据页面要求,完成企业信息维护后,需点击"保存" 按钮保存本页面所填报内容。

注 1: 如企业历史维护过信息并且审核通过。则本次不需 要再维护企业信息。如有信息需更新,请通过提交系统工单的 方式申请修改,具体操作方式参见登录页面下方"操作指南" 相关内容。

注 2: 如企业用户未提交《医药企业价格和营销行为信用 承诺书》,则系统默认会先要求上报《医药企业价格和营销行 为信用承诺书》,页面如下图:

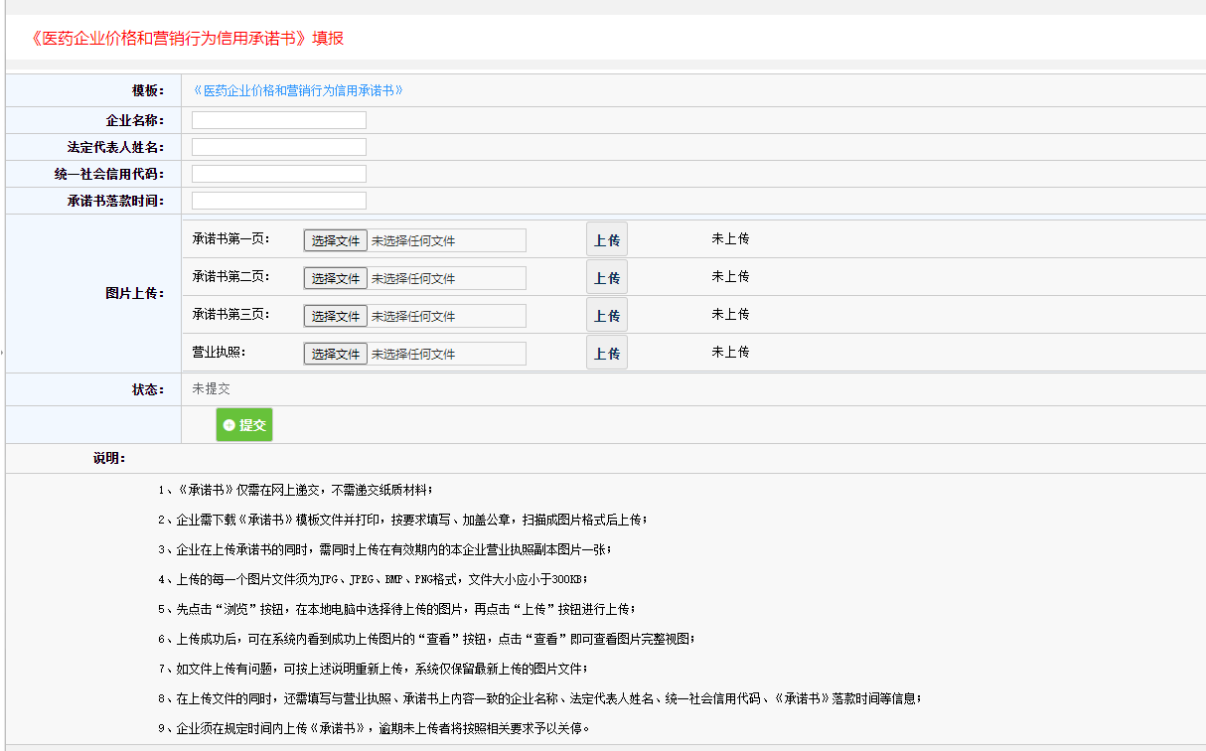

需按要求每页上传承诺书及营业执照图片,在选择图片后 需分别点击后方"上传"按钮上传图片,当全部信息填写完成 后,点击提交按钮提交承诺书。

## 3、产品信息维护

#### 3.1 新增产品信息

 点击页面"药品招标"模块,选择"产品信息"→"增加本 企业产品"菜单进入新增产品页面。如下图

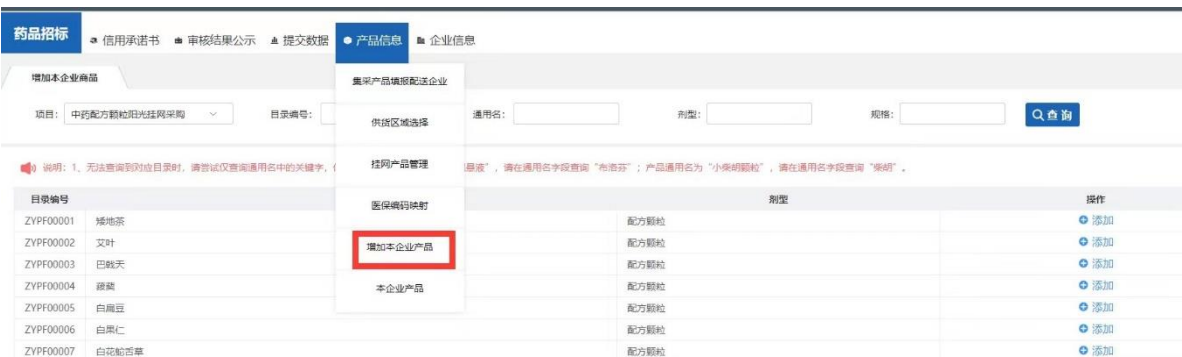

选择中药配方颗粒项目,进入对应产品目录选择页面,查 询需填报产品所属目录,点击目录后方"添加"按钮。进入企 业产品申报页面,如下图:

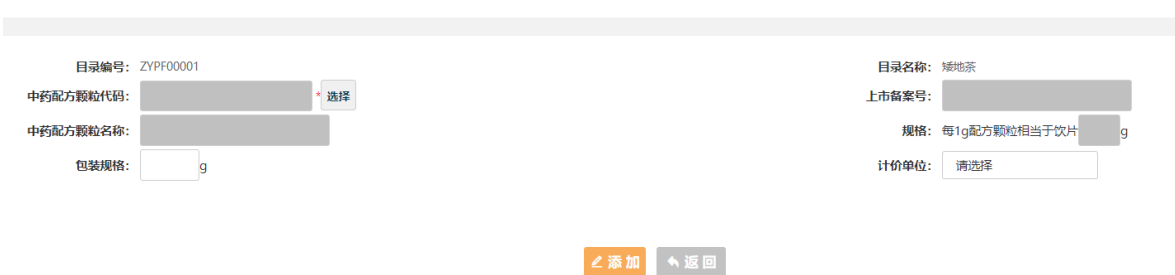

如当前目录下存在以往已申报产品(有商品流水号), 将 显示在本页面下半部分的历史已申报产品列表中。

3.1.1 增加历史已申报产品

若企业本次拟申报产品在历史已申报产品列表中,企业需 点击产品信息后方的"添加至本轮招标"按钮,将产品添加至 当前项目。

3.1.2 增加新产品

若企业拟申报产品不在是已申报产品列表中,点击"中药 配方颗粒代码"字段对应的"选择"按钮,在弹出页面中通过 中药配方颗粒代码、名称及企业等中的任一项查询需申报的产 品信息,如下图:

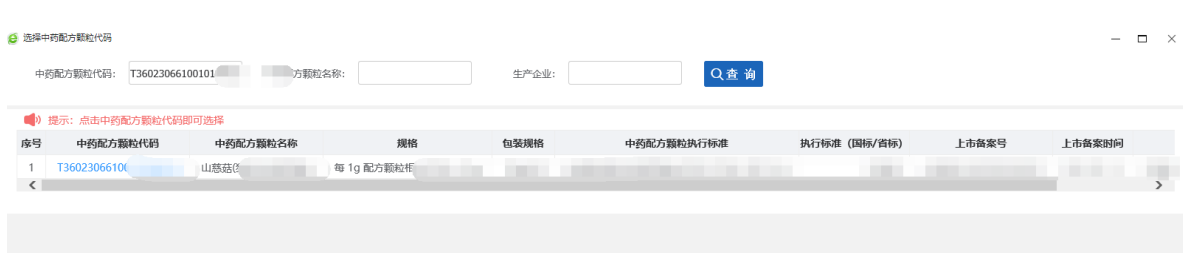

点击拟申报产品的"中药配方颗粒代码",系统会跳转会 产品申报页面并自动导入部分产品信息。补充完成页面上其它 产品信息后,点击该页面中的"添加"按钮,系统将自动生成 一条新产品并将该产品添加至当前项目。

注 1:不同包装规格的产品需要分别申报,生成不同的产品 流水码。

注 2: 企业新增的产品必须取得国家中药配方颗粒代码,否 则无法参与报名。

#### 3.2 产品信息维护

点击页面"药品招标"模块,选择"产品信息"→"本企 业产品"菜单进入查看已添加产品详细页面。如下图:

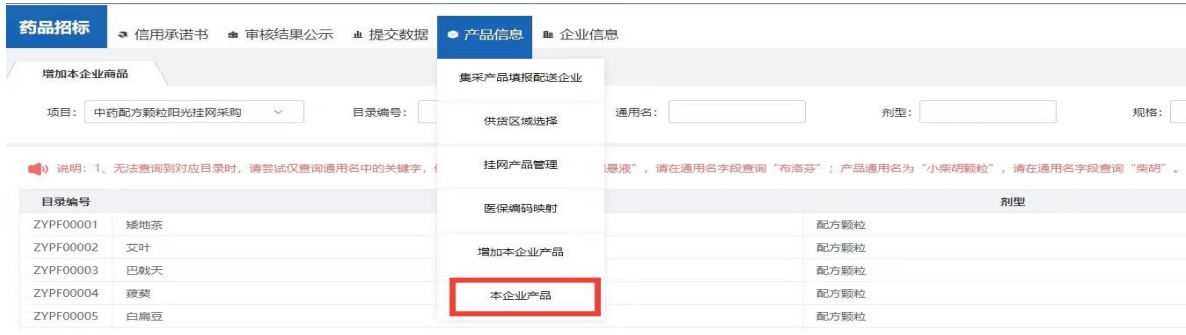

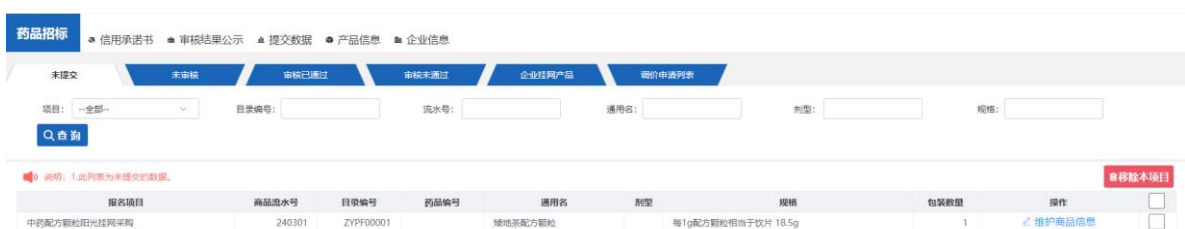

点击页面后方"维护产品信息"按钮进入产品详细信息维 护页面,进行产品详细信息维护。如下图:

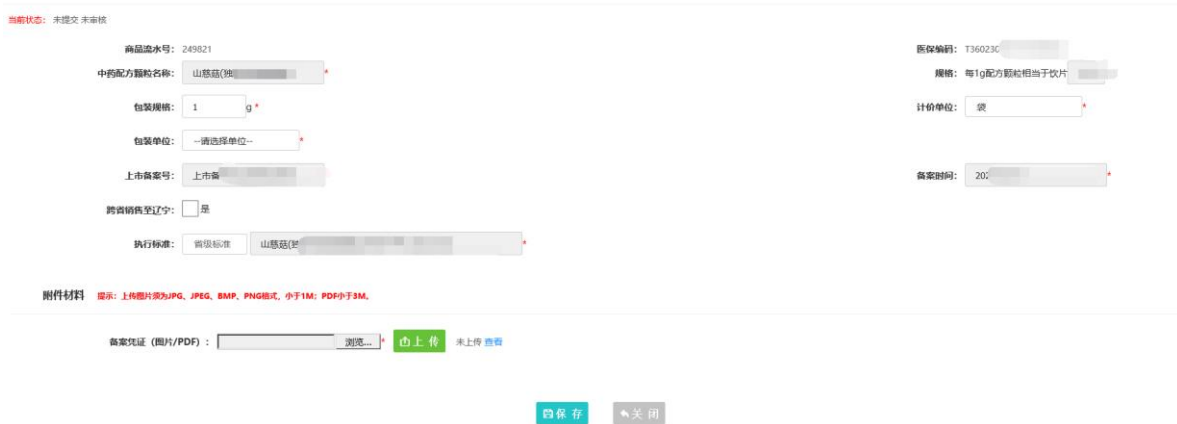

根据页面要求,完成产品信息维护后,点击"保存"按钮 保存本页面所填报内容。

### 4、提交数据

当企业将所有拟申报产品信息维护完成后,需将信息提交 至中心进行审核。企业进入"药品招标"模块,进入"提交数 据"→"提交企业及产品资质信息",如下图:

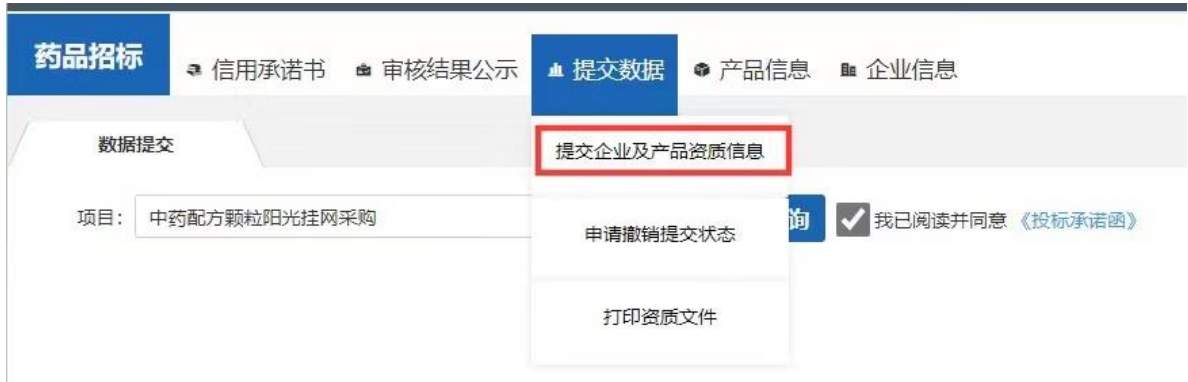

选择"中药配方颗粒增补"项目,点击"查询"按钮查询 本项目中的企业及产品信息,企业确认无误后,查看《投标承 诺函》并勾选"我已阅读并同意",点击"提交"按钮提交信 息。

### 5、审核不通过维护

当信息提交后,企业需保持关注本平台信息的审核状态, 企业可在"药品招标"模块→"企业信息"中查看企业资质审 核状态、在"药品招标"模块→"产品信息"→"本企业产品" 菜单中查看产品审核状态。当企业或产品信息审核不通过时, 企业可以根据审核不通过原因,重新维护企业或产品信息,并 且点击页面下方"重新提交"按钮,重新提交给中心审核,如 下图:

## 企业:

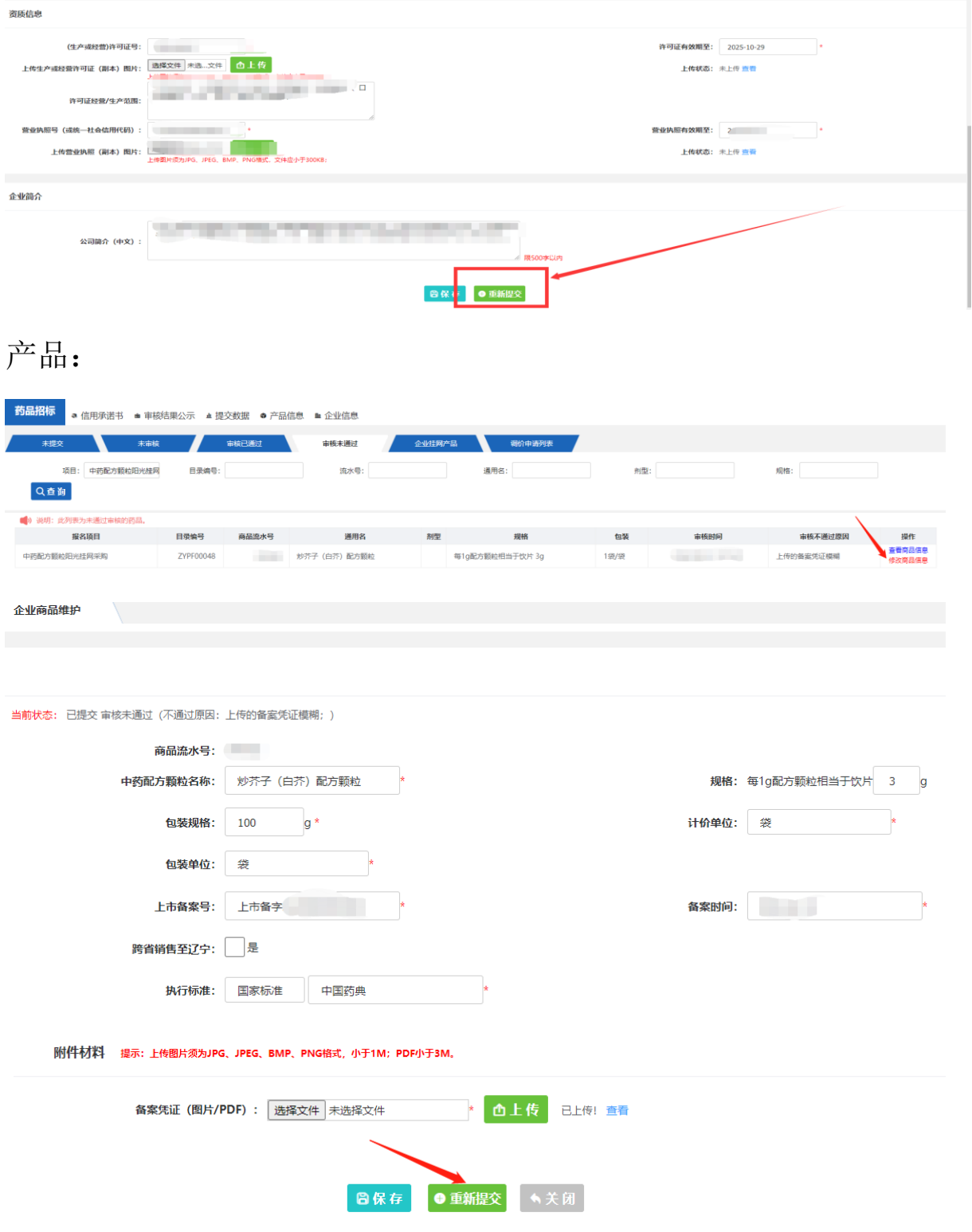